# MICROCHIP **E MASTERS** 中国技术精英年会(第二十届)

# **C20L20 MC6** 使用**SCILAB/X2C**在**Microchip 8/16/32**位机平台完成开源的图 形化编程以及快速完成原型机

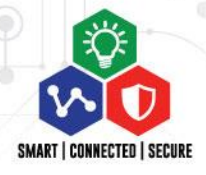

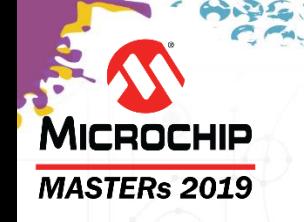

#### 课程目标

### 完成本课程后,您将:

- 能够设置**SCILAB/X2C**的环境
- 能够设置**SCILAB/X2C**的项目
- 能够仿真应用程序
- 能够生成代码,且能在目标平台进行验证

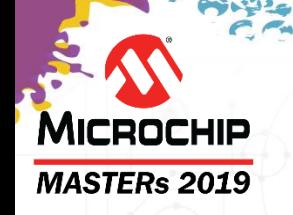

- 快速原型开发概述
- **SCILAB/X2C**简介
- 开发和仿真应用程序
- 生成代码
- 在目标平台运行并验证您的模型
- 简单和高端演示
- 总结

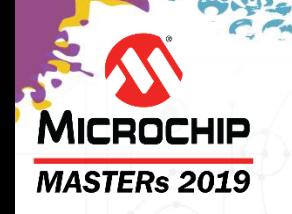

#### • 快速原型开发概述

- **SCILAB/X2C**简介
- 开发和仿真应用程序
- 生成代码
- 在目标平台运行并验证您的模型
- 简单和高端的演示
- 总结

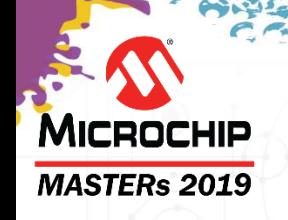

# 快速原型开发

# 商用: Matlab/Simulink + Microchip Toolboxes

今日重点

开源: SCILAB/Xcos + X2C

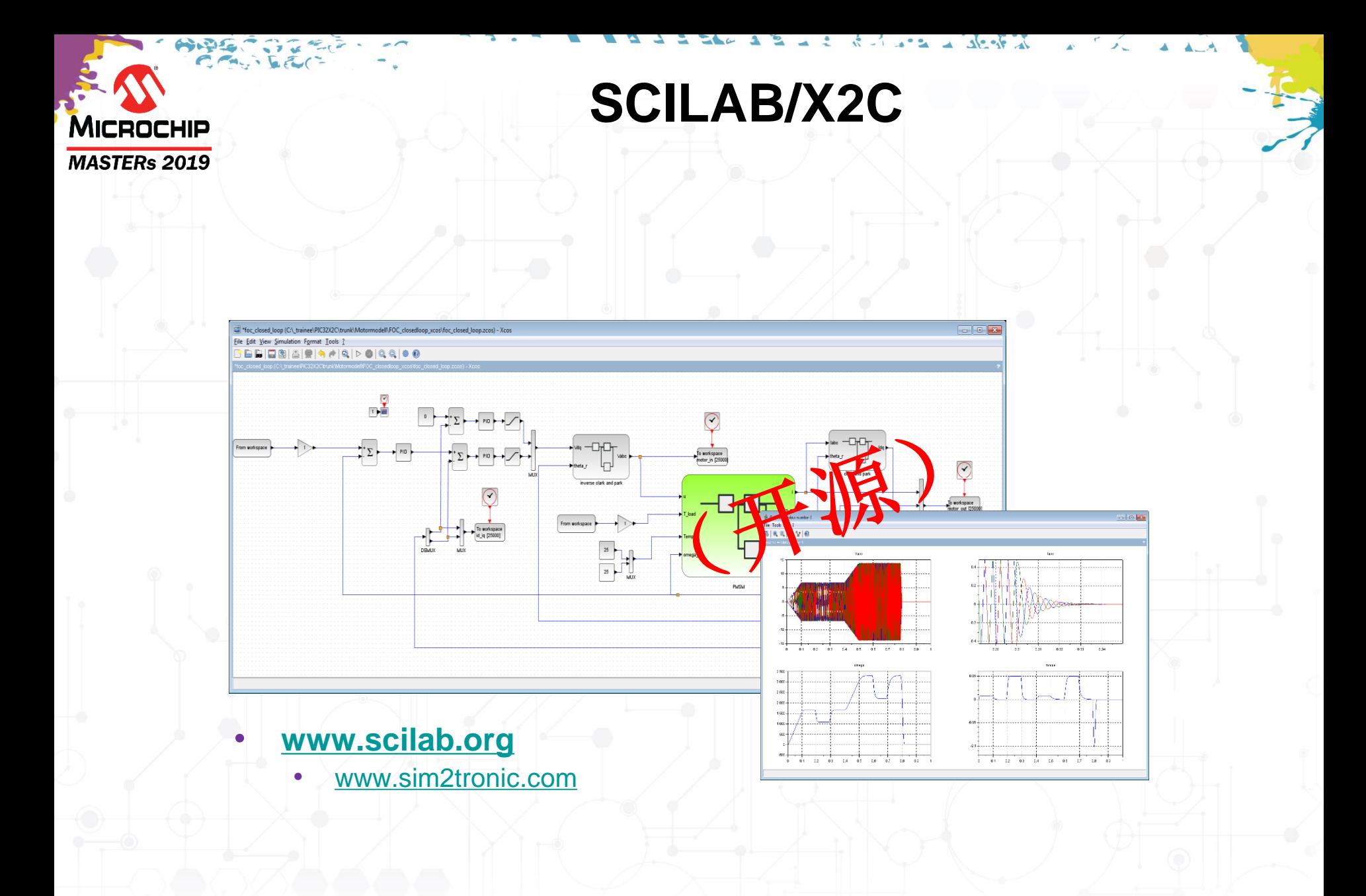

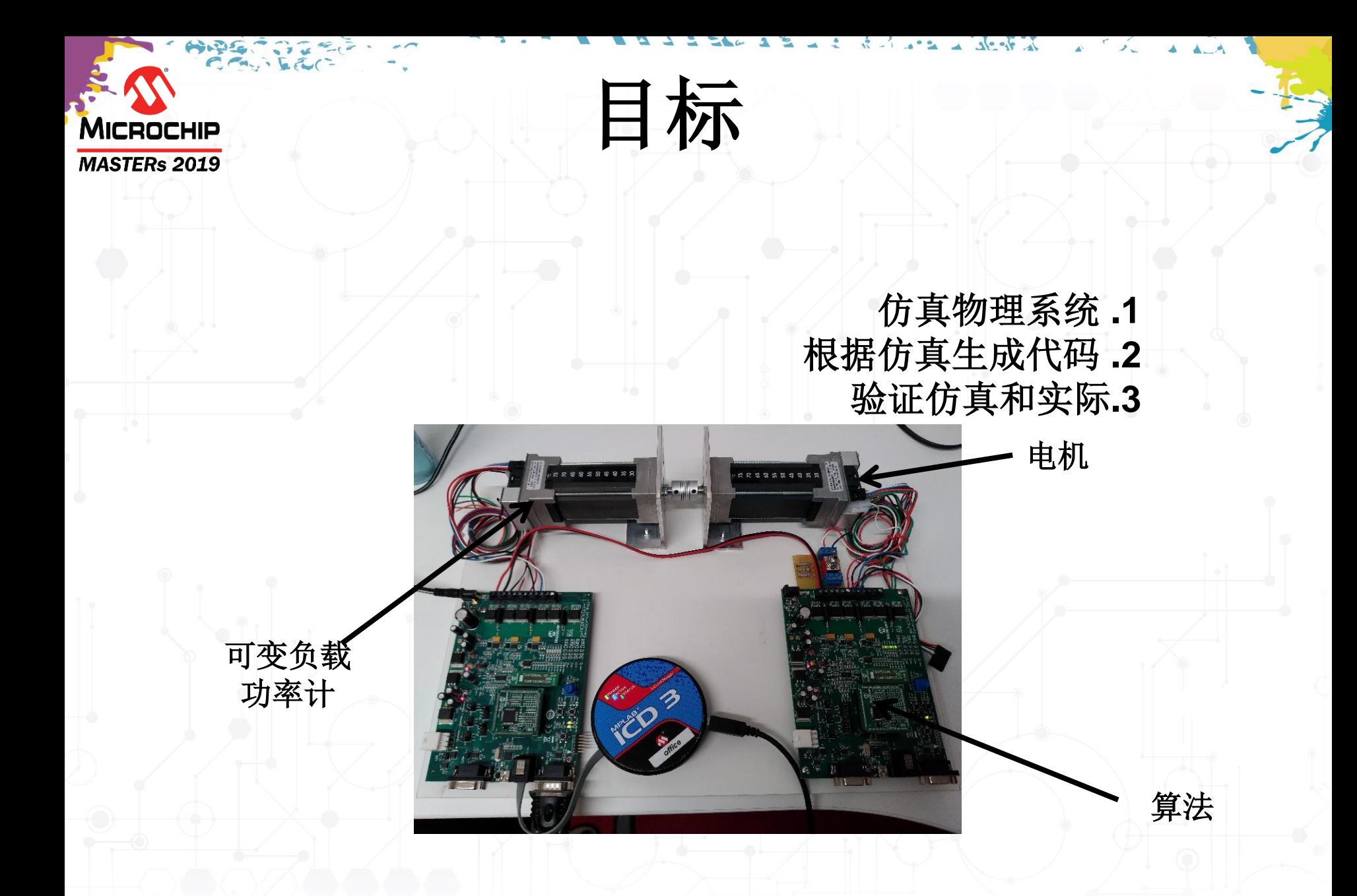

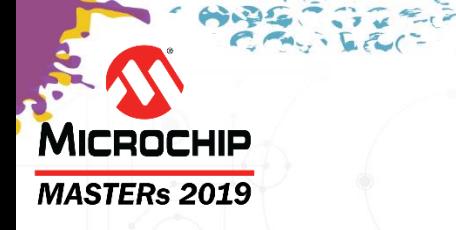

### 快速原型开发 **-** 概览

 $3e - 6$ 

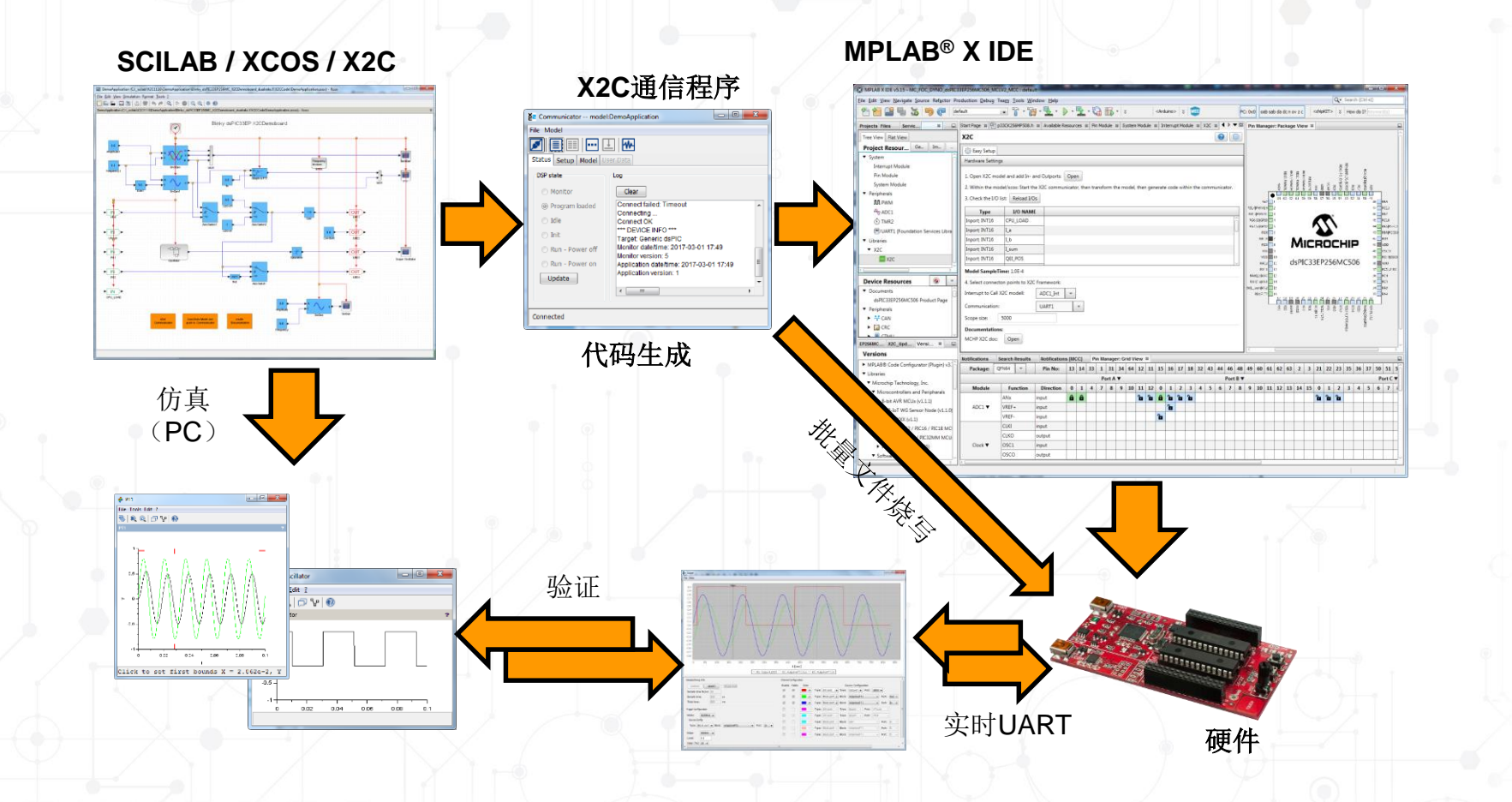

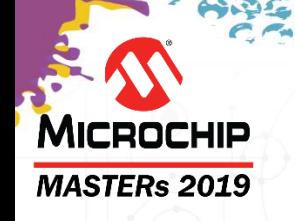

- 快速原型开发概述
- **SCILAB/X2C**简介
- 开发和仿真应用程序
- 生成代码
- 在目标平台运行并验证您的模型
- 简单和高端的演示
- 总结

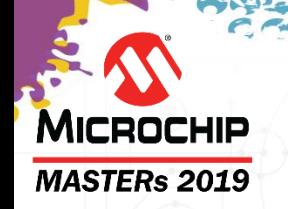

### 需要什么

#### ■ **SCILAB 5.5.2** (建议64位)

[www.scilab.org](http://www.scilab.org/) [https://www.scilab.org/download/5.5.2/scilab-5.5.2\\_x64.exe](https://www.scilab.org/download/5.5.2/scilab-5.5.2_x64.exe)

[www.sim2tronic.com](http://www.sim2tronic.com/)

#### ▪ **X2C**

#### **Microchip**演示包括:

- PIC24F、dsPIC33FJ、dsPIC33EP、dsPIC33CK和dsPIC33CH
- PIC32MX、MZ和EF(Harmony 2.0x配置)
- ATSAMD54和ATSAME70 (Harmony 3配置)
- SCILAB ZCOS PMSM电机模型(转换的Matlab模型)
- 支持UART和USB CDC的X2C Harmony插件
- dsPIC33EP和CK PMSM电机演示
- 再生断点

#### 准备工作:

▪ 需要针对您的目标应用安装**MPLAB ® X IDE 5.10**(或更高版本)以及**XC**编译器(**XC16**或**XC32**) 。

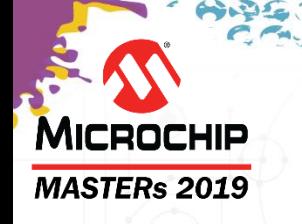

# 安装**MCHP\_X2C\_V6.xx.yy**

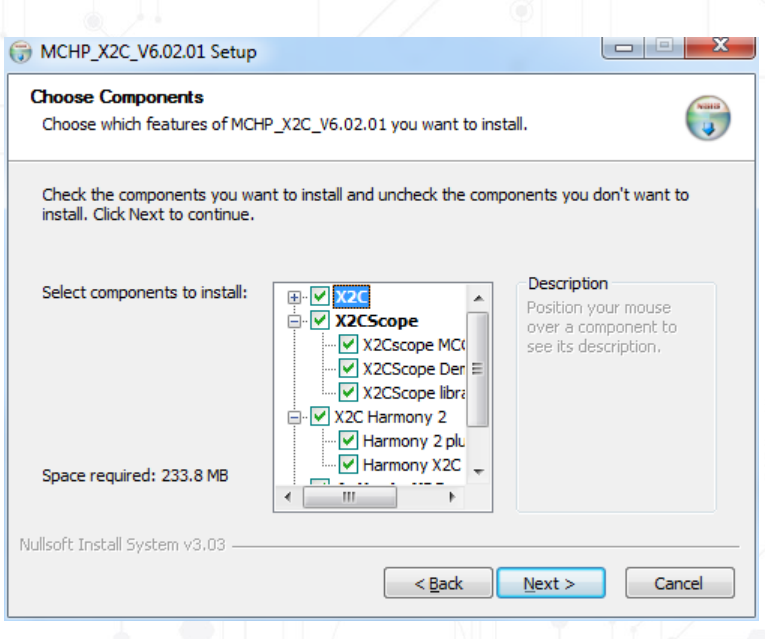

请选择您要安装的模块:

#### • **X2C**

- **X2C**演示
- **X2C MCC**库
- **X2Cscope** (C工程UART调试)
	- **X2Cscope MCC**库
	- **X2Cscope** 演示项目
	- **X2Cscope** 库项目
- **X2C Harmony 2**
	- **MHC2 X2C**集成
	- **Harmony 2 X2C**演示
- **X2C Harmony 3** 
	- **MHC3 X2C**集成
	- **Harmony 3 X2C**演示
- 在**Scilab**中激活 **X2C**

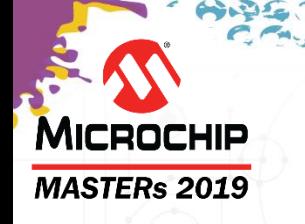

# 安装**MCHP\_X2C\_V6.xx.yy**

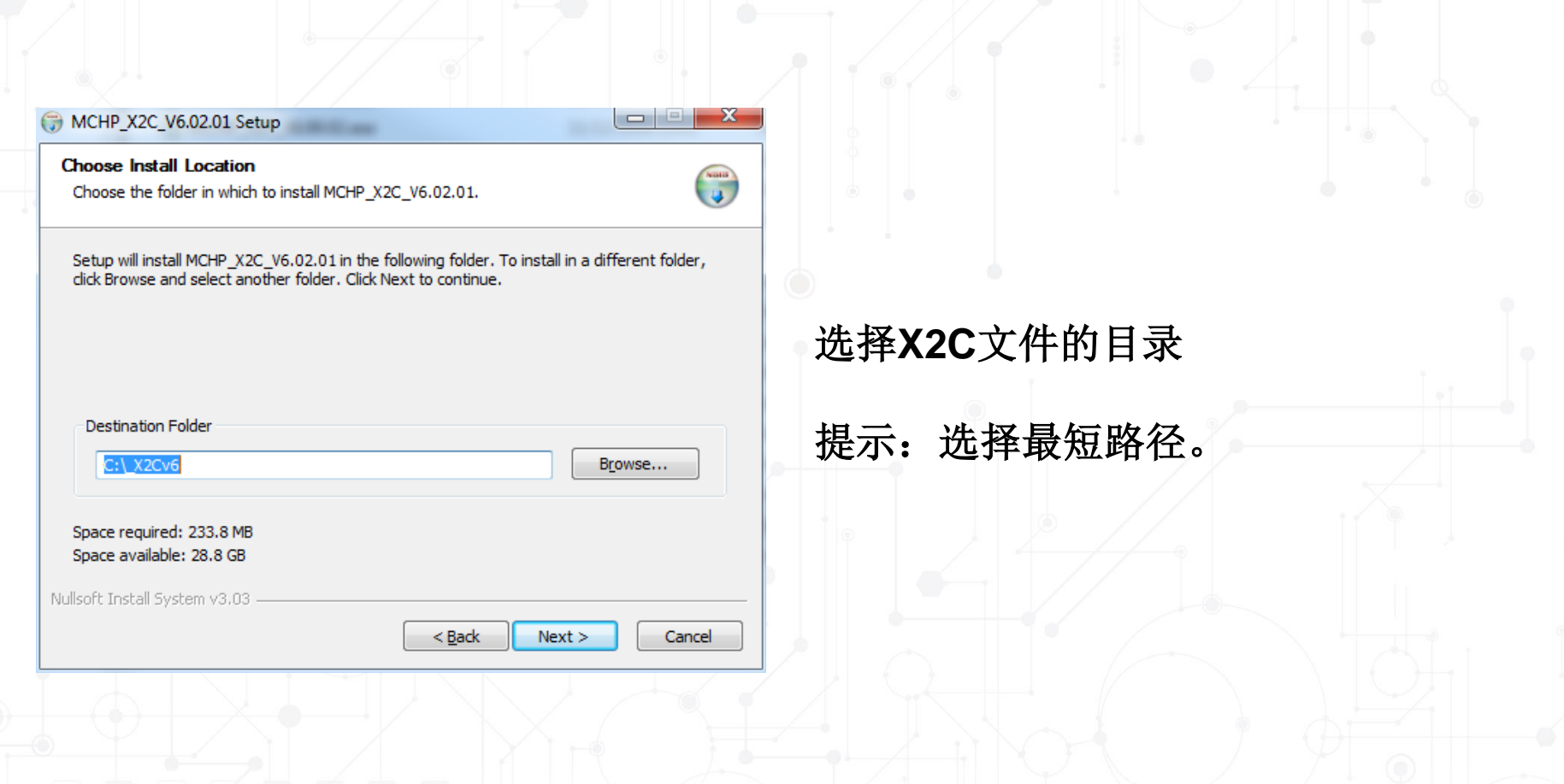

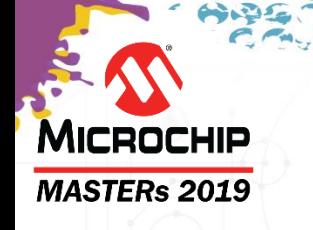

# 安装**MCHP\_X2C\_V6.xx.yy**

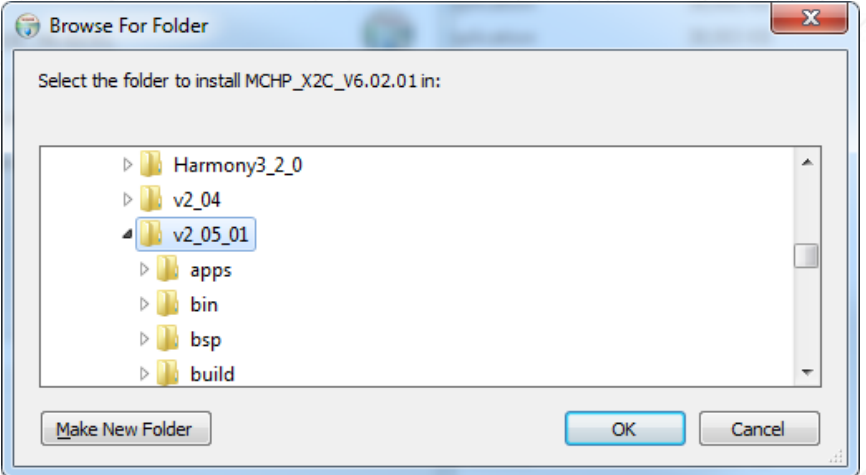

选择**Harmony**安装文件的目录。

提示:需要选择 **Harmony**目录, 包括版 本号

#### C:\microchip\harmony\**v2\_05\_01**

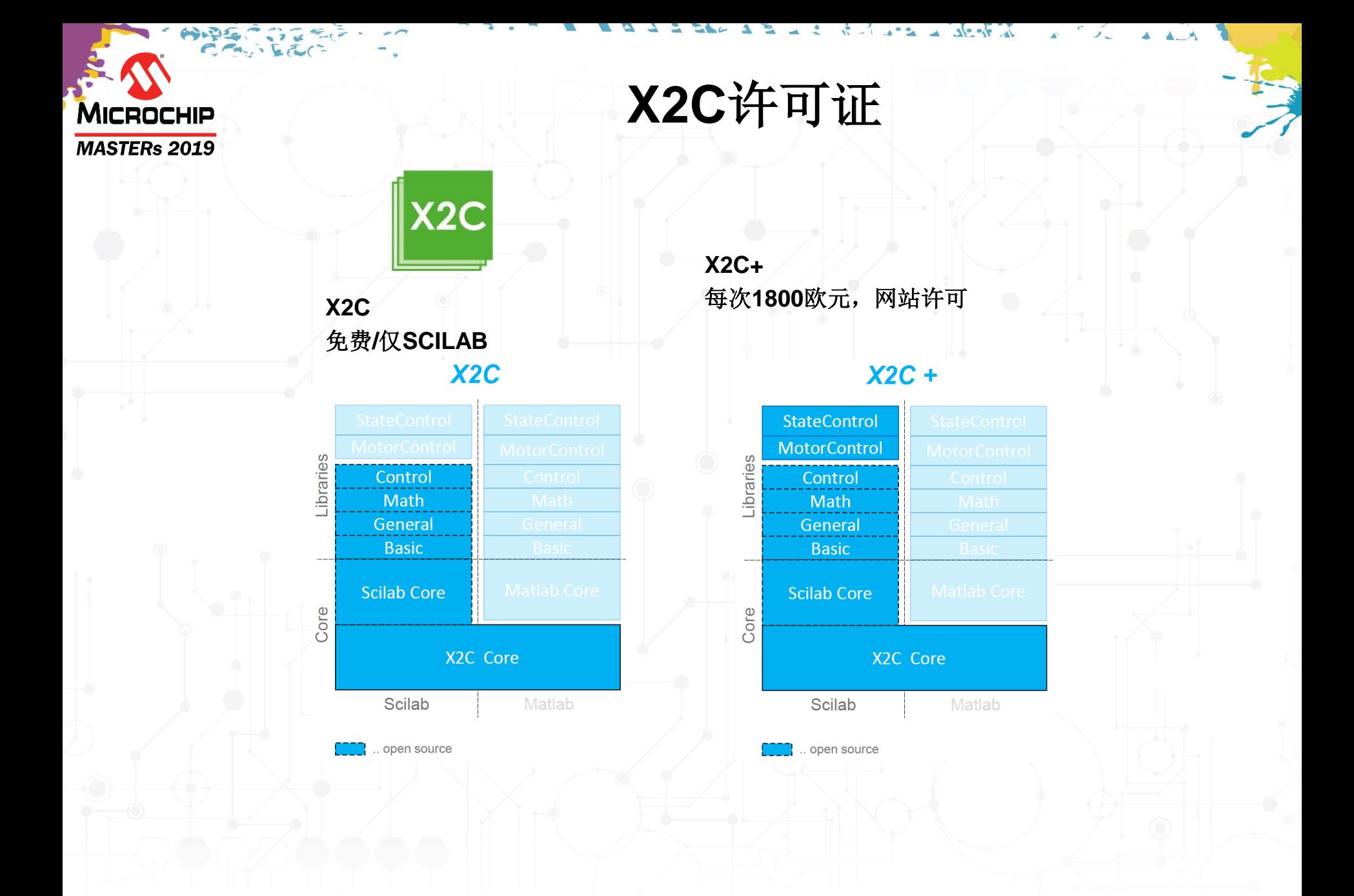

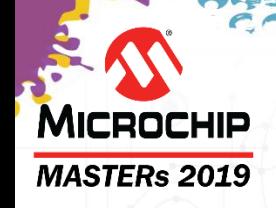

### **X2C**许可证

#### **X2C**专业版 每次**4800**欧元,网站许可 **X2C Professional**

 $X2C$ 

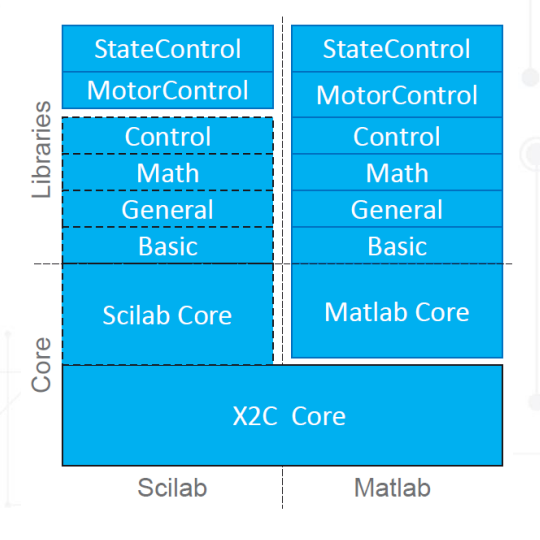

open source

#### **X2C**教育版 免费**/**网站许可**X2C Educational**

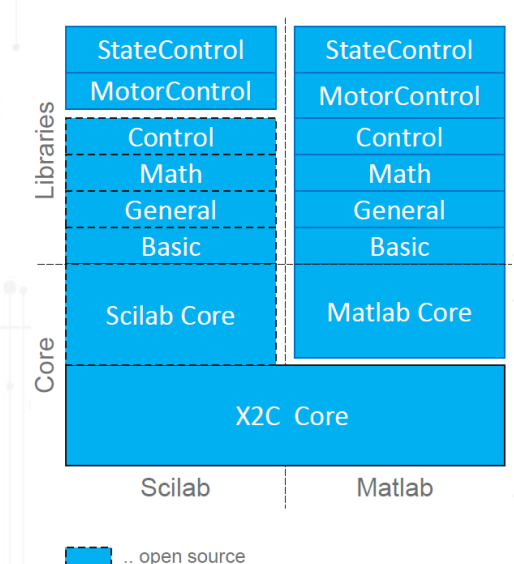

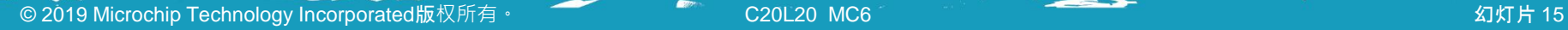

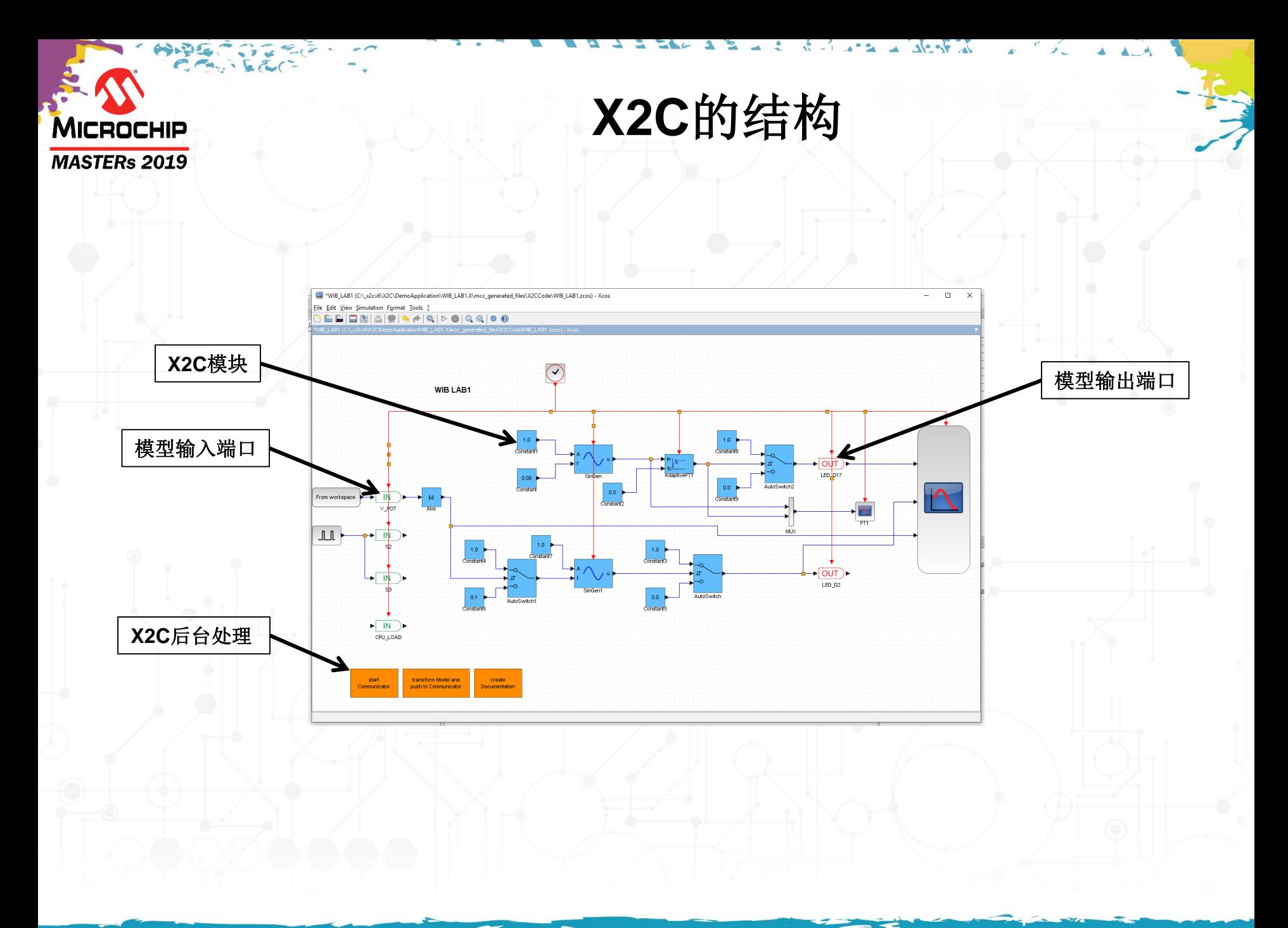

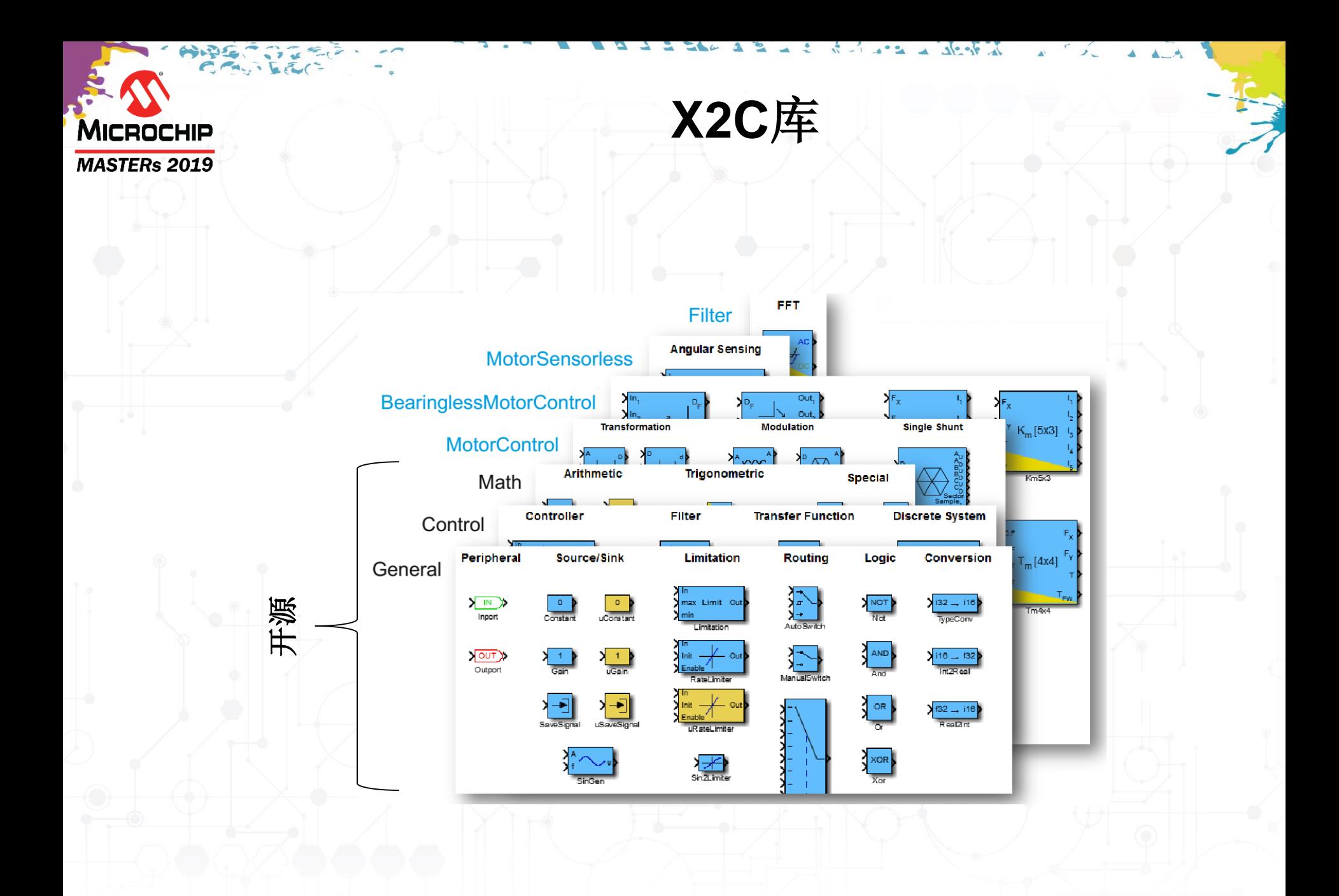

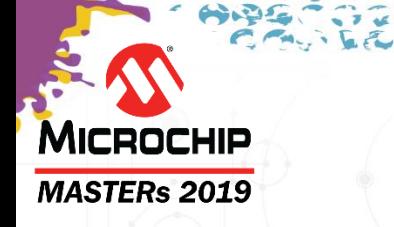

### **MCHP MC**库

我们已经开发的 **MC**库 支持:

- **16**位定点
- **32**位定点
- **32**位浮点

此库可免费使用。

**dsPIC® DSC**实现方案 使用原始的**MCLib**。

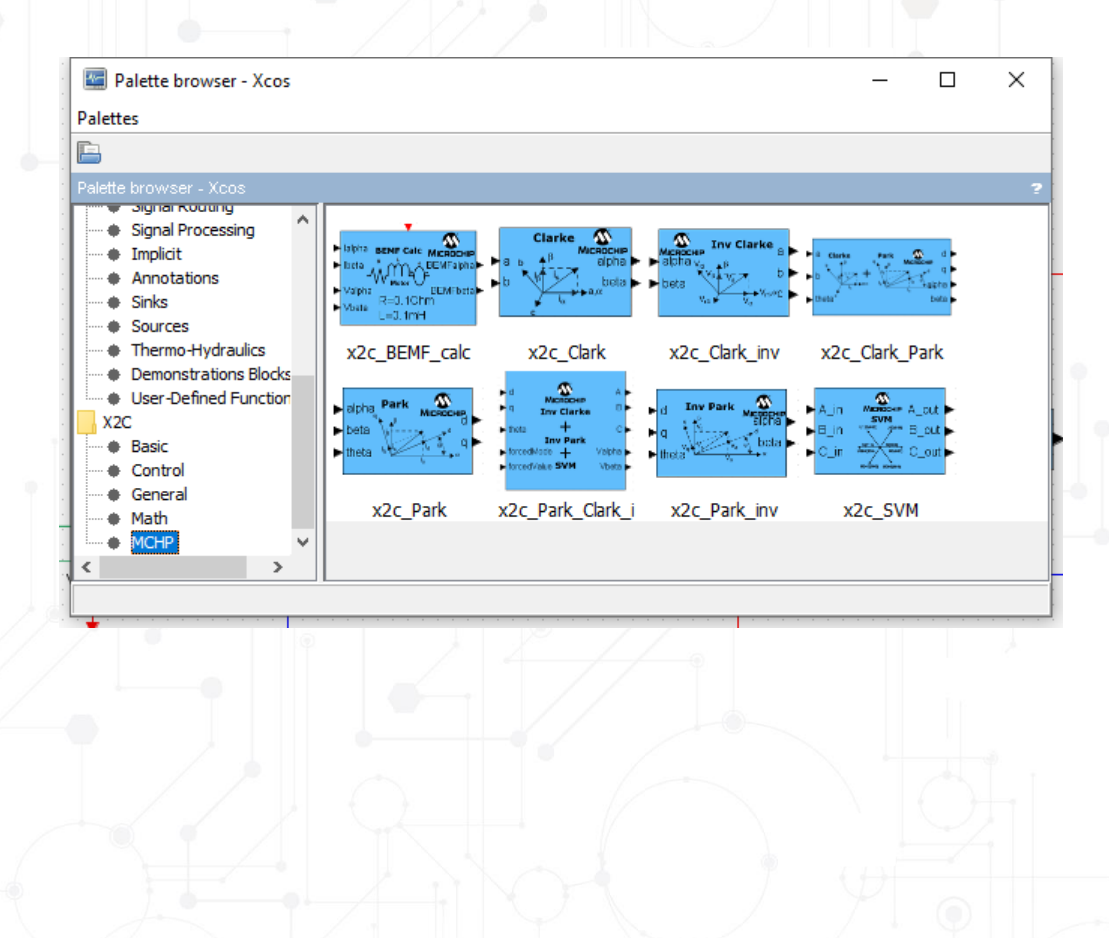

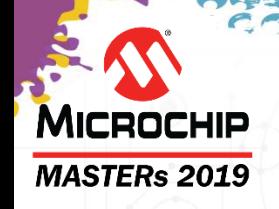

### 支持的器件

• **Microchip**提供的产品:

- 
- dsPIC® DSC: **192**种器件
- 32位 MIPS内核 **169**种器件
- Arm® Cortex®-M0 **90**种器件
- Arm Cortex-M3 **33**种器件
- Arm Cortex-M4f **47**种器件
- Arm Cortex-M7 **33**种器件
- ATXMEGA **??**种器件
- ATMEGA (计划中)
- SAM A5(计划中)

• PIC24: **157**种器件

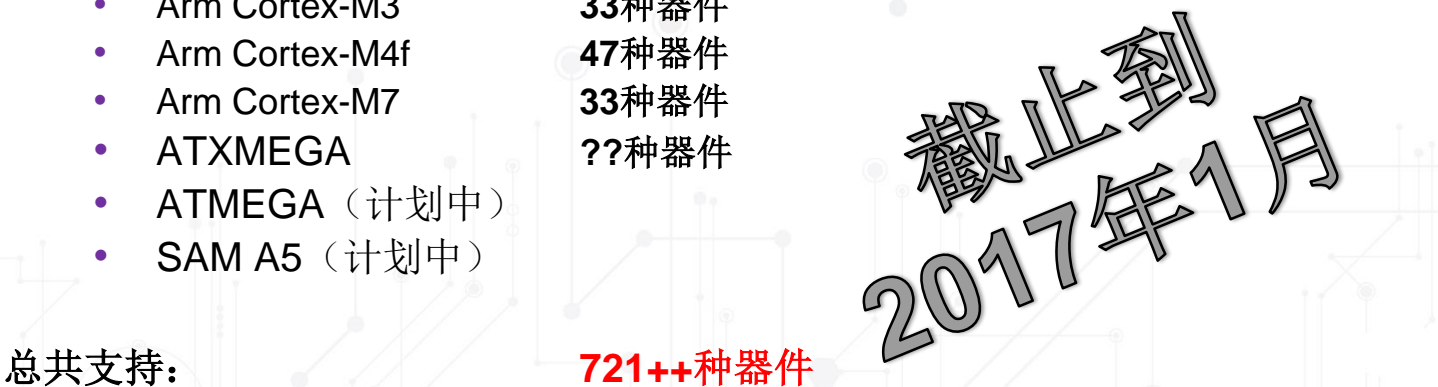

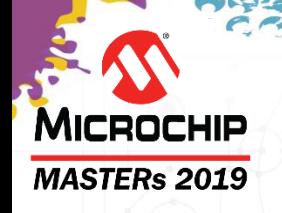

### **X2C**模块

#### **Block**

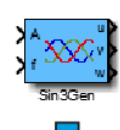

#### Parameter

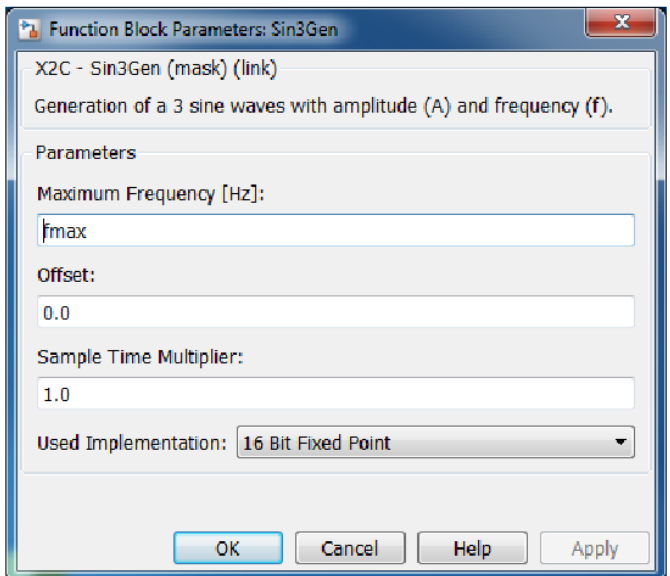

#### Implementations:

- 8 bit fixed point  $\bullet$
- 16 bit fixed point  $\bullet$
- 32 bit fixed point ٠
- 32 bit floating point  $\bullet$
- 64 bit floating point  $\bullet$

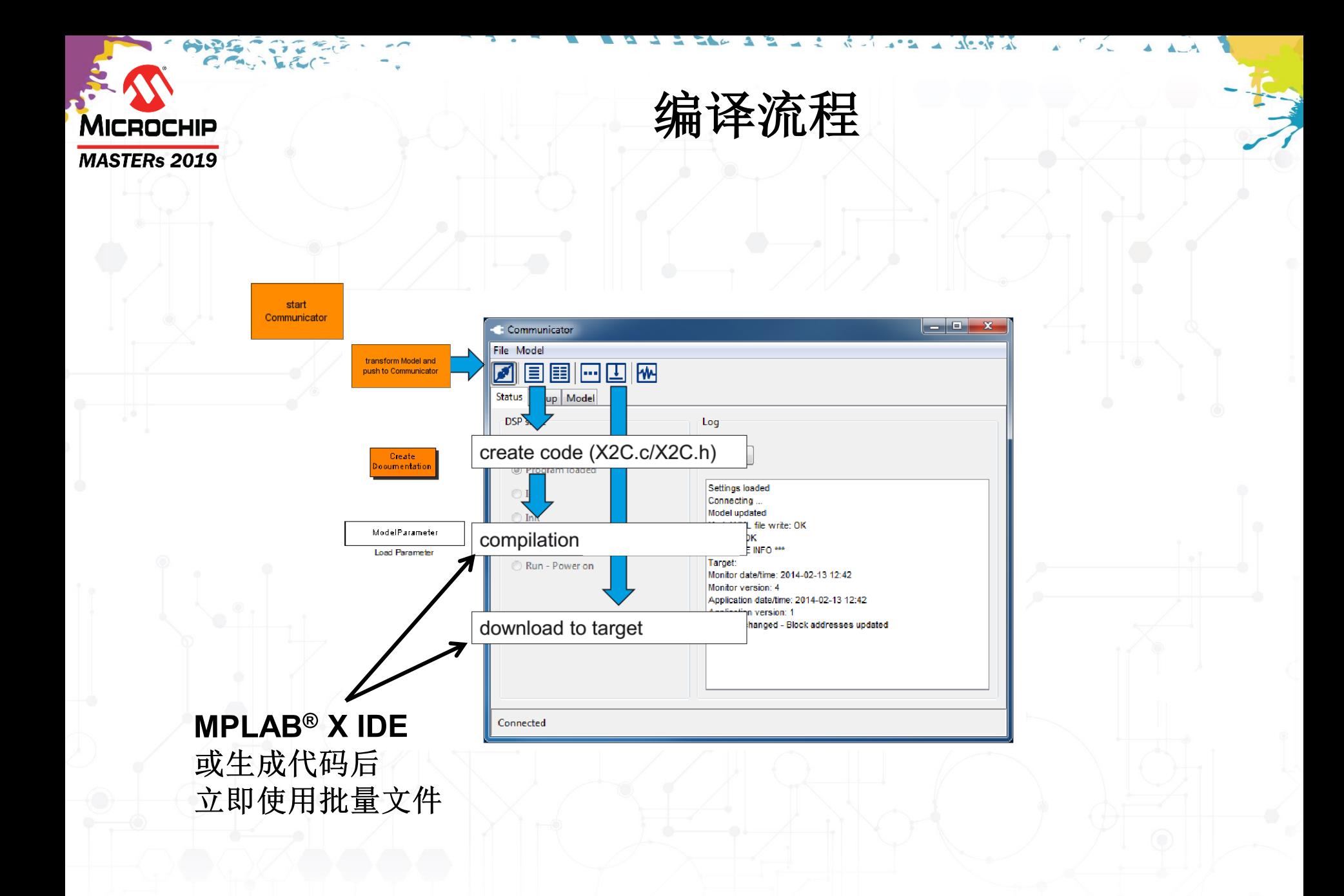

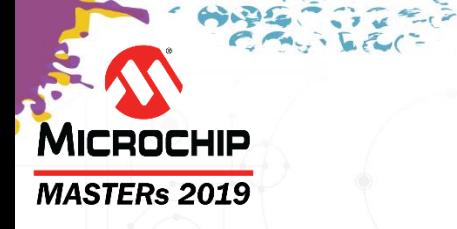

#### 实时调节**/**调试

 $\Delta$ 

 $\frac{1}{2}$   $\frac{1}{2}$ 

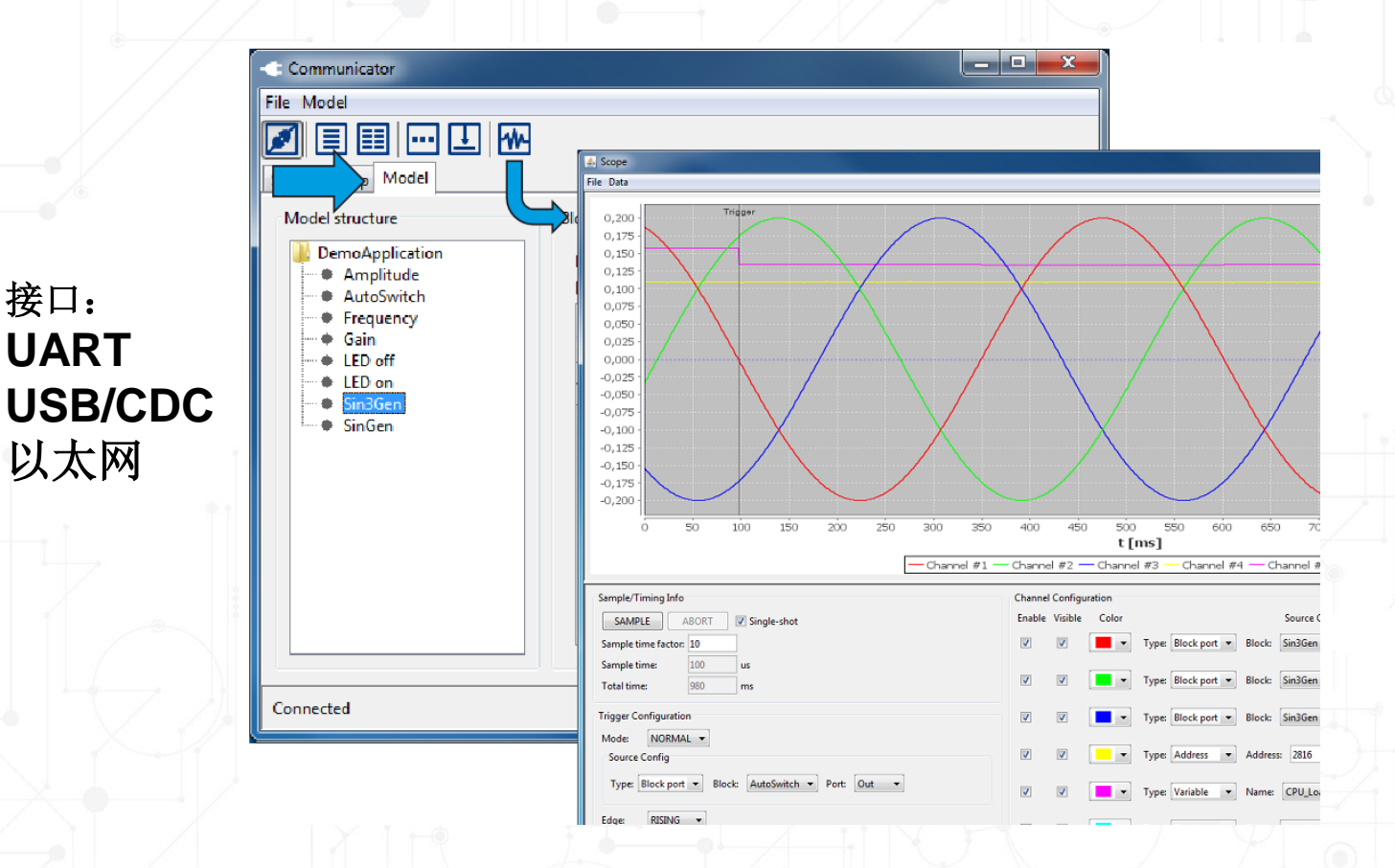

© 2019 Microchip Technology Incorporated版权所有。 C20L20 MC6 幻灯片 22

接口:

**UART**

以太网

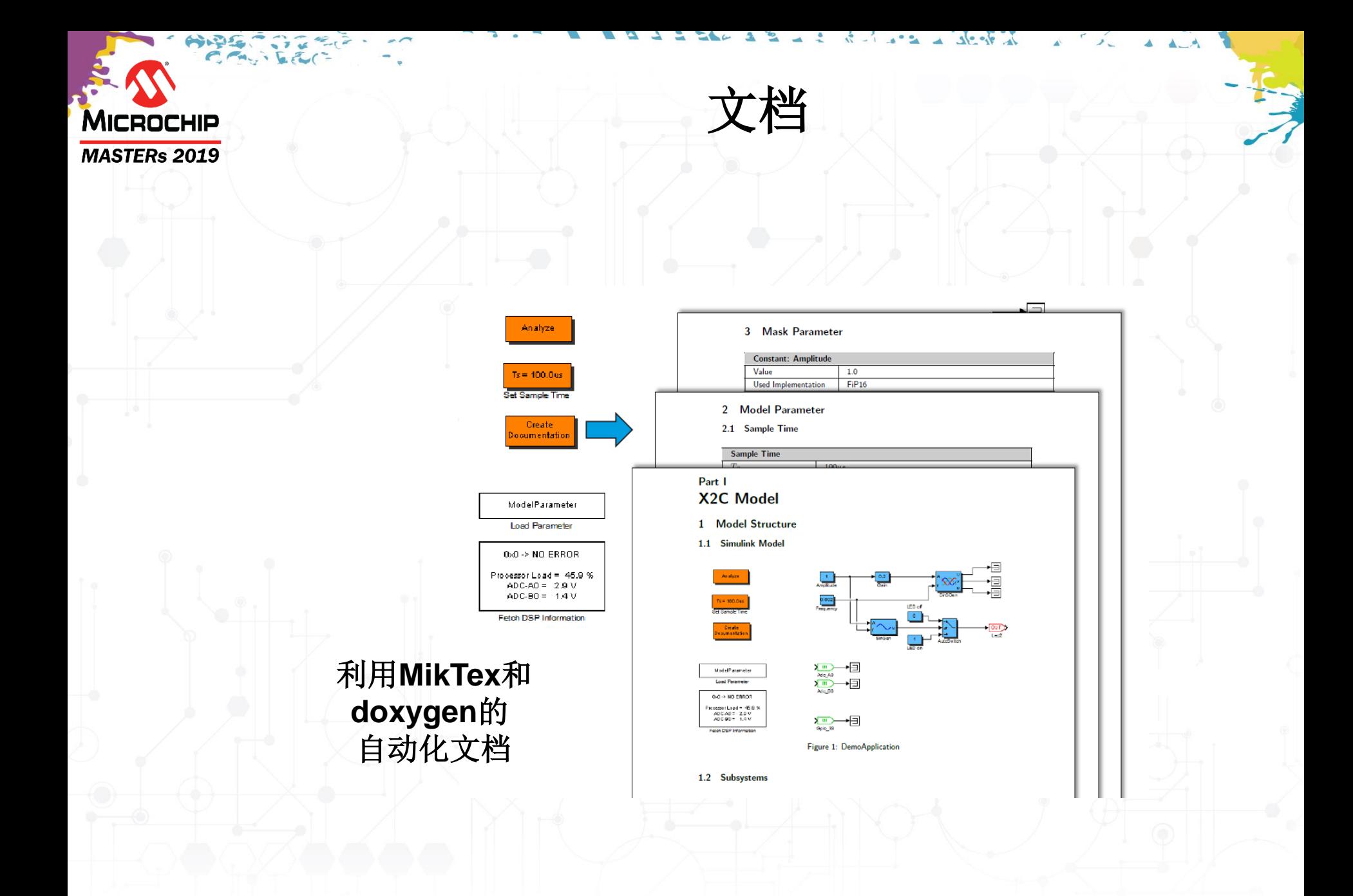

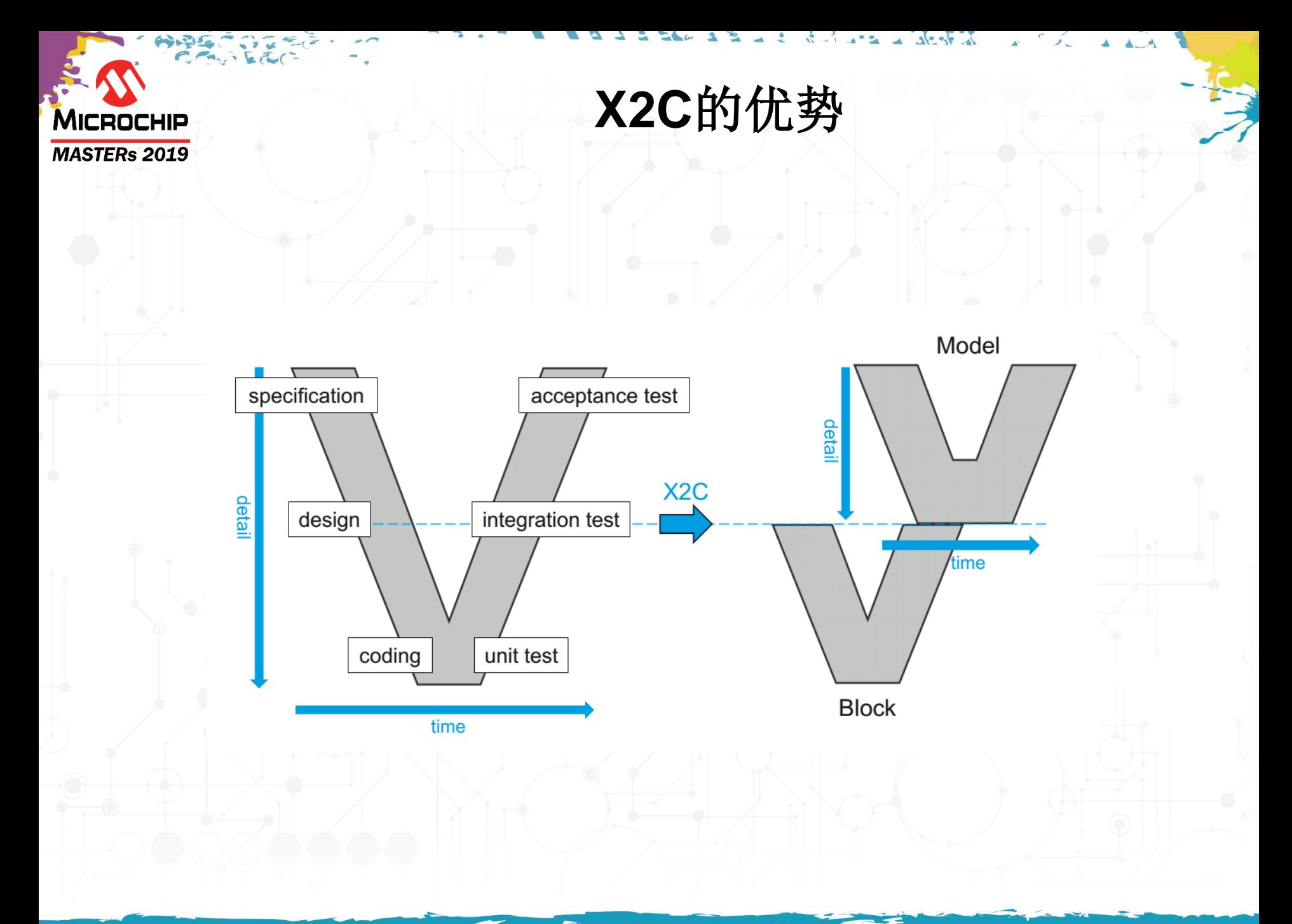

# **MICROCHIP MASTERs 2019**

# **X2C**的主要特性

- 生成人类可读的代码
- 在线即时更新参数至目标
- 用**Xcos**中的"目标代码"进行仿真
- 自动化文档生成
- 在目标上进行自动化测试
- 虚拟示波器
- 综合库
- 多种定点和浮点实现
- 内置参数转换

# **X2C**的主要特性

- 上传参数(从目标中),包括模型
- **MISRA**模块合规性(仅**X2C**库)
- 支持多速率模型
- 支持任何**Microchip**的**16**位和**32**位器件(某些**8**位器件,如**XMEGA® MCU**)
- 完全集成到**MPLAB® Harmony 2**和**Harmony 3**中
- 支持**MCC**

MICROCHIP **MASTERs 2019** 

- 支持**PIC32 USB-CDC** 和 **TCPIP**
- **dsPIC® DSC**特定**MClibrary**

![](_page_26_Picture_0.jpeg)

![](_page_26_Picture_1.jpeg)

• 需要安装**MPLAB® X IDE**和**XC16 / XC32**编译器

#### • 下载并安装**SCILAB 5.5.2**

(建议64位) [www.scilab.org](http://www.scilab.org/)

![](_page_26_Picture_5.jpeg)

确保选择了正确的**Harmony**目录:

**C:\microchip\harmony\v2\_xx\_xx**

![](_page_27_Picture_0.jpeg)

- 快速原型开发概述
- **SCILAB/X2C**简介
- 开发和仿真应用程序
- 生成代码
- 在目标平台运行并验证您的模型
- 简单和高端的演示
- 总结

![](_page_28_Figure_0.jpeg)

![](_page_29_Picture_0.jpeg)

![](_page_29_Figure_1.jpeg)

# 工作流程(现有项目)

**1.** 启动**MPLAB® X IDE +** 打 开项目 **+ MCC 2.** 转到**X2C MCC**库[MPLAB X] **3.** 打开模型[MPLAB X-X2C MCC lib] **4.** 启动通信程序[XCOS] **5.** 开发模型[XCOS] **6.** 转换模型并推送到通信程 序<sub>[XCOS]</sub> **7.** 生成**C**代码[通信程序] **8.** 编译和烧写(验证所有设 置是否正确) [MPLAB X] **9.** 验证**UART**设置[通信程序] **10.**连接到硬件[通信程序] **11.**启动作用域[通信程序] **12.**修改模块参数[通信程序或XCOS] **13.**重新启动步骤**5**

![](_page_29_Figure_4.jpeg)

![](_page_30_Picture_0.jpeg)

### 工作流程(现有项目 + compileandflash.bat)

![](_page_30_Figure_2.jpeg)

- **1.** 启动**MPLAB® X IDE +** 打开 项目 **+ MCC**
- **2.** 转到**X2C MCC**库[MPLAB X]
- **3.** 打开模型[MPLAB X-X2C MCC lib]
- **4.** 启动通信程序[XCOS]
- **5.** 开发模型[XCOS]
- **6.** 转换模型并推送到通信程序 [XCOS]
- **7.** 生成**C**代码(自动执行用于 编译和烧写的后过程批处理
	- )[通信程序]
- **8. {**验证**UART**设置[通信程序]**}**
- **9. {**连接到硬件[通信程序]**}**
- **10.{**启动作用域[通信程序]**}**
- **11.**修改模块参数[通信程序或XCOS]
- **12.**重新启动步骤**5**

![](_page_30_Figure_16.jpeg)

![](_page_31_Picture_0.jpeg)

### • 启动**MPLAB® X IDE**

- 转到**X2C Demoapplication**文件夹
- 打开"**WiB\_LAB1.X"**
- 启动**MCC**
- 单击**X2C [**项目资源**/**库**]**

第一个演示

![](_page_32_Figure_0.jpeg)

![](_page_33_Figure_0.jpeg)

![](_page_34_Picture_0.jpeg)

第一个演示(续)

#### 仿真是否顺利????

#### 让我们看一下实际情况是什么样的……

![](_page_35_Picture_0.jpeg)

- 快速原型开发概述
- **SCILAB/X2C**简介
- 开发和仿真应用程序
- 生成代码
- 在目标平台运行并验证您的模型
- 简单和高端的演示
- 总结

![](_page_36_Figure_0.jpeg)

![](_page_37_Figure_0.jpeg)

![](_page_38_Figure_0.jpeg)

![](_page_39_Picture_0.jpeg)

- 快速原型开发概述
- **SCILAB/X2C**简介
- 开发和仿真应用程序
- 生成代码
- 在目标平台运行并验证您的模型
- 简单和高端的演示
- 总结

![](_page_40_Picture_0.jpeg)

## 返回到**MPLAB® X IDE** (仅第一次需要)

 $3e - 6$ 

![](_page_40_Figure_2.jpeg)

![](_page_41_Picture_37.jpeg)

![](_page_42_Figure_0.jpeg)

![](_page_43_Picture_0.jpeg)

第一个演示(续)

 $\overline{\phantom{a}}$ 

 $s = \frac{1}{2}$ 

![](_page_43_Figure_2.jpeg)

![](_page_44_Figure_0.jpeg)

![](_page_45_Picture_0.jpeg)

第一个演示(续)

#### 运行时刻到了☺

调用参数:

幅度、频率、AdaptivePT1和fc 观察窗口:

选择作观察窗口种的不同信号 允许触发 更改采样时间因数

![](_page_46_Picture_0.jpeg)

![](_page_47_Picture_0.jpeg)

#### **X2C**通信程序的自动化编程

确保您已利用**MCC**生成代码,并且已使用 编译器和编程器设置更新了 "**compileandflash.bat"**文件。

从**.X**的工程目录中添加 **compileandflash.bat**,作为**X2C**通信程 序设置中的后生成脚本。

下一次您生成模型代码时,将会自动编译 和烧写。

![](_page_47_Picture_59.jpeg)

![](_page_48_Figure_0.jpeg)

![](_page_49_Picture_0.jpeg)

- 快速原型开发概述
- **SCILAB/X2C**简介
- 开发和仿真应用程序
- 生成代码
- 在目标平台运行并验证您的模型
- 高端演示

![](_page_50_Figure_0.jpeg)

![](_page_51_Figure_0.jpeg)

![](_page_52_Picture_0.jpeg)

- 快速原型开发概述
- **SCILAB/X2C**简介
- 开发和仿真应用程序
- 生成代码
- 在目标平台运行并验证您的模型
- 高端演示
- 总结

![](_page_53_Picture_0.jpeg)

### 课程总结

### • 今天介绍了:

- 基于SCILAB/X2C的快速原型开发
- 开发模型
- 仿真和生成代码
- 在真实的硬件中验证仿真结果

![](_page_54_Picture_0.jpeg)

**MC**免责声明

# 源代码、应用笔记和 **Matlab/SCILAB**模型仅是概念 论证,并不是可用于生产的示 例。

 $\sigma$  and  $\sigma$ 

![](_page_55_Picture_0.jpeg)

![](_page_56_Picture_0.jpeg)

![](_page_57_Picture_0.jpeg)

![](_page_58_Picture_0.jpeg)

#### 实用的**SCILAB**设置

![](_page_58_Picture_29.jpeg)

![](_page_59_Picture_0.jpeg)

附录**C**

#### 文件浏览器提示:

当您需要"右击" 功能时,请先左击 选定(蓝色背景) ,然后右击

File Browser C:\\_scilab\X2C1010\System\Scilab\Scripts\ Name Scripts .. ه **in log** compileLibs.sci createAllLibrarvIcons.sci createBlockDocu.sci createBlockIcon.sci createCFunction.sci createCFunctionIO.sci createDefaultBlockImg.sci createIFunction.sci createIFunctionIO.sci createLibrary.sci createLibraryBuilder.sci createLibraryStarter.sci createModel.sci createProjectDocu.sci createXcosBlock.sci getArchitecture.sci getBlockInfo.sci getCurrentSystem.sci getIODataTypes.sci getX2CVersion.sci getXcosBlockName.sci initX2C.sci isVersionLessThan.sci **Re** loadFunctions.sce loadLibFunctions.sci loadLibs.sci loadPalettes.sce setup.sce setupSU.sce startBlockGenerator.sci startCommunicatorRMI.sci

**Re** File Browser Eile  $2$  $\Leftrightarrow$   $10 - 6$ 

![](_page_60_Picture_0.jpeg)

法律声明

#### 软件:

Microchip软件仅允许用于Microchip产品。 此外,Microchip软件的使用受软件附带的版权声明、免责声明以及任何授权许可条款的限制,无论这些内容是在安装各个程序时 阐明还是在头文件或文本文件中公告。

尽管有上述限制,但Microchip和第三方提供的软件的某些组件仍可能被"开源"软件许可覆盖,其中包括要求分发者提供软件源代码的许可。在开源软件许可要求的范围 内,许可条款将起主导作用。

#### 注意事项和免责声明:

这些材料和随附信息(例如,包括任何软件以及对第三方公司和第三方网站的引用)仅供参考,并且按"现状"提供。 Microchip对第三方公司做出的声明或第三方可能提 供的材料或信息不承担任何责任。

MICROCHIP不承担任何形式的保证,无论是明示的、暗示的或法定的,包括有关无侵权性、适销性和特定用途的暗示保证。 在任何情况下,对于与MICROCHIP或其他第 三方提供的材料或随附信息有关的任何直接或间接的、特殊的、惩罚性的、偶然的或间接的损失、损害或任何类型的开销, MICROCHIP概不承担任何责任, 即使 MICROCHIP已被告知可能发生损害或损害可以预见。请注意,使用此处所述的知识产权时可能需要第三方许可。

#### 商标:

Microchip的名称和徽标组合、Microchip徽标、Adaptec、AnyRate、AVR、AVR徽标、AVR Freaks、BesTime、BitCloud、chipKIT、chipKIT徽标、CryptoMemory、 CryptoRF、dsPIC、FlashFlex、flexPWR、HELDO、IGLOO、JukeBlox、KeeLoq、Kleer、LANCheck、LinkMD、maXStylus、maXTouch、MediaLB、megaAVR、 Microsemi、Microsemi徽标、MOST、MOST徽标、MPLAB、OptoLyzer、PackeTime、PIC、picoPower、PICSTART、PIC32徽标、PolarFire、Prochip Designer、 QTouch、SAM-BA、SenGenuity、SpyNIC、SST、SST徽标、SuperFlash、Symmetricom、SyncServer、Tachyon、TempTrackr、TimeSource、tinyAVR、UNI/O、 Vectron及XMEGA均为Microchip Technology Inc.在美国和其他国家或地区的注册商标。

APT、ClockWorks、The Embedded Control Solutions Company、EtherSynch、FlashTec、Hyper Speed Control、HyperLight Load、IntelliMOS、Libero、motorBench、 mTouch、Powermite 3、PrecisionEdge、ProASIC、ProASIC Plus、ProASIC Plus徽标、Quiet-Wire、SmartFusion、SyncWorld、Temux、TimeCesium、TimeHub、 TimePictra、TimeProvider、Vite、WinPath和ZL均为Microchip Technology Inc.在美国的注册商标。

Adjacent Key Suppression、AKS、Analog-for-the-Digital Age、Any Capacitor、AnyIn、AnyOut、BlueSky、BodyCom、CodeGuard、CryptoAuthentication、 CryptoAutomotive、CryptoCompanion、CryptoController、dsPICDEM、dsPICDEM.net、Dynamic Average Matching、DAM、ECAN、EtherGREEN、In Circuit Serial Programming、ICSP、INICnet、Inter-Chip Connectivity、JitterBlocker、KleerNet、KleerNet徽标、memBrain、Mindi、MiWi、MPASM、MPF、MPLAB Certified徽标、 MPLIB、MPLINK、MultiTRAK、NetDetach、Omniscient Code Generation、PICDEM、PICDEM.net、PICkit、PICtail、PowerSmart、PureSilicon、QMatrix、REAL ICE、 Ripple Blocker、SAM-ICE、Serial Quad I/O、SMART-I.S.、SQI、SuperSwitcher、SuperSwitcher II、Total Endurance、TSHARC、USBCheck、VariSense、ViewSpan、 WiperLock、Wireless DNA和ZENA均为Microchip Technology Inc.在美国和其他国家或地区的商标。

SQTP为Microchip Technology Inc.在美国的服务标记。

Adaptec徽标、Frequency on Demand、Silicon Storage Technology和Symmcom为Microchip Technology Inc.在除美国外的国家或地区的注册商标。

GestIC为Microchip Technology Inc.的子公司Microchip Technology Germany II GmbH & Co. & KG在除美国外的国家或地区的注册商标。

在此提及的所有其他商标均为各持有公司所有。

© 2019, Microchip Technology Inc.版权所有。

AMBA、Arm、Arm7、Arm7TDMI、Arm9、Arm11、Artisan、big.LITTLE、Cordio、CoreLink、CoreSight、Cortex、DesignStart、DynamIQ、Jazelle、Keil、Mali、Mbed、 Mbed Enabled、NEON、POP、RealView、SecurCore、Socrates、Thumb、TrustZone、ULINK、ULINK2、ULINK-ME、ULINK-PLUS、ULINKpro、µVision和Versatile 是Arm Limited(或其子公司)在美国和/或其他国家/地区的商标或注册商标。